# St Alban's Catholic High School

# MS Teams student guide

#### 6<sup>th</sup> November 2020

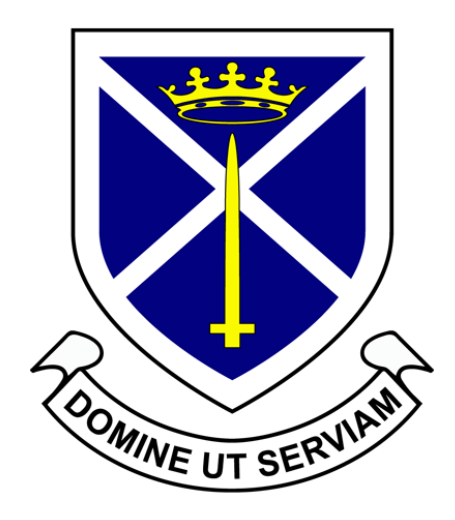

#### What is MS Teams for? Why do I need it?

- Teachers will be able to set assignments for you and give feedback during a lockdown situation
- Some aspects of MS Teams will replace eschools (which we are no longer using), such as file storage and may be used by departments for:
	- in-class learning
	- ....and may be used in addition to classcharts for larger pieces of SAIL (classcharts will remain the main focus for teachers to set SAIL, however)

This video covers most things you need to know quite nicely (06:39 mins) [https://www.youtube.com/watch?v=Yfw\\_hj2HHVk](https://www.youtube.com/watch?v=Yfw_hj2HHVk)

# Step 1 : How do I log on?

- Search for '*MS Teams'* in Google, click on the first link
- <https://www.microsoft.com/en-gb/microsoft-365/microsoft-teams/group-chat-software>
- Sign in using your St Alban's email address and password that you use to sign on with at school
- The email address is in the format  $\rightarrow$  [????@st-albans.suffolk.sch.uk](mailto:????@st-albans.suffolk.sch.uk)
- (get your parent to) email [itsupport@st-albans.suffolk.sch.uk](mailto:itsupport@st-albans.suffolk.sch.uk) if you forget your password

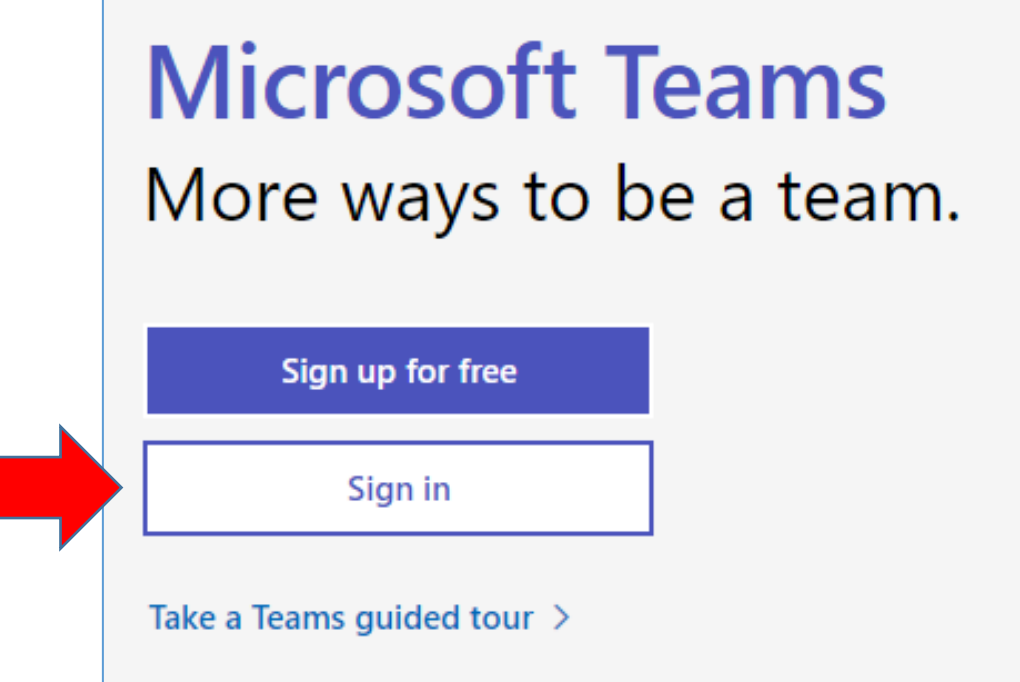

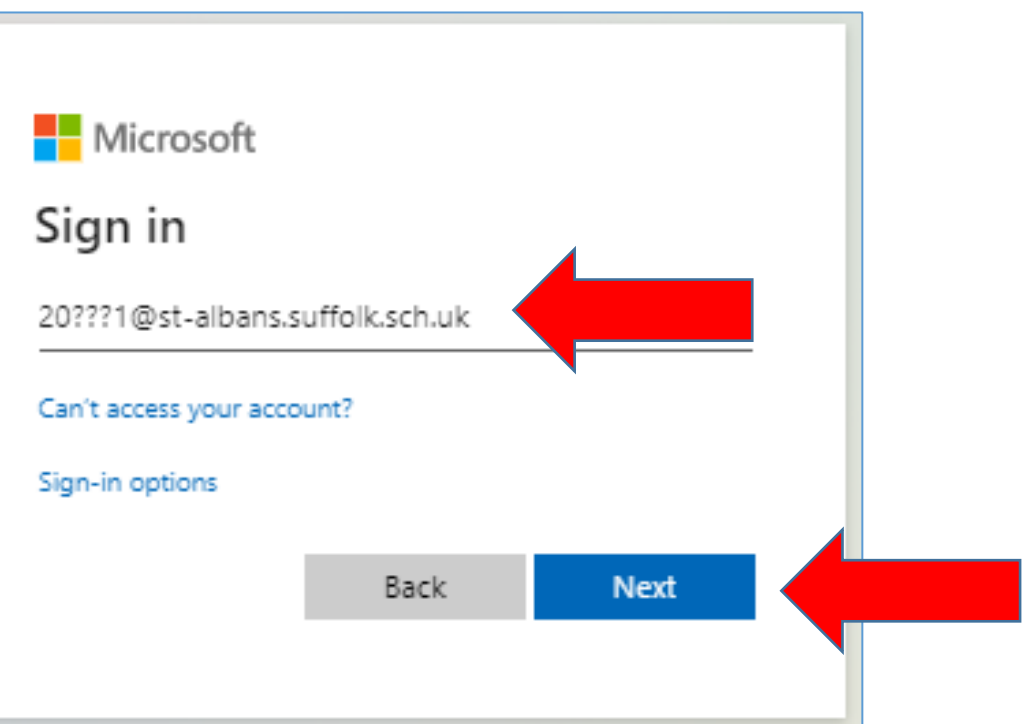

# Step 2 : Do I download it or use the 'web app'?

- You can choose to download the desktop app or use the web app.
- Get parental permission before downloading anything.
- The web app is fine however, and can be used without downloading anything
- *Web app just means that you can use Teams in your browser (e.g. Edge, Chrome or Safari)*

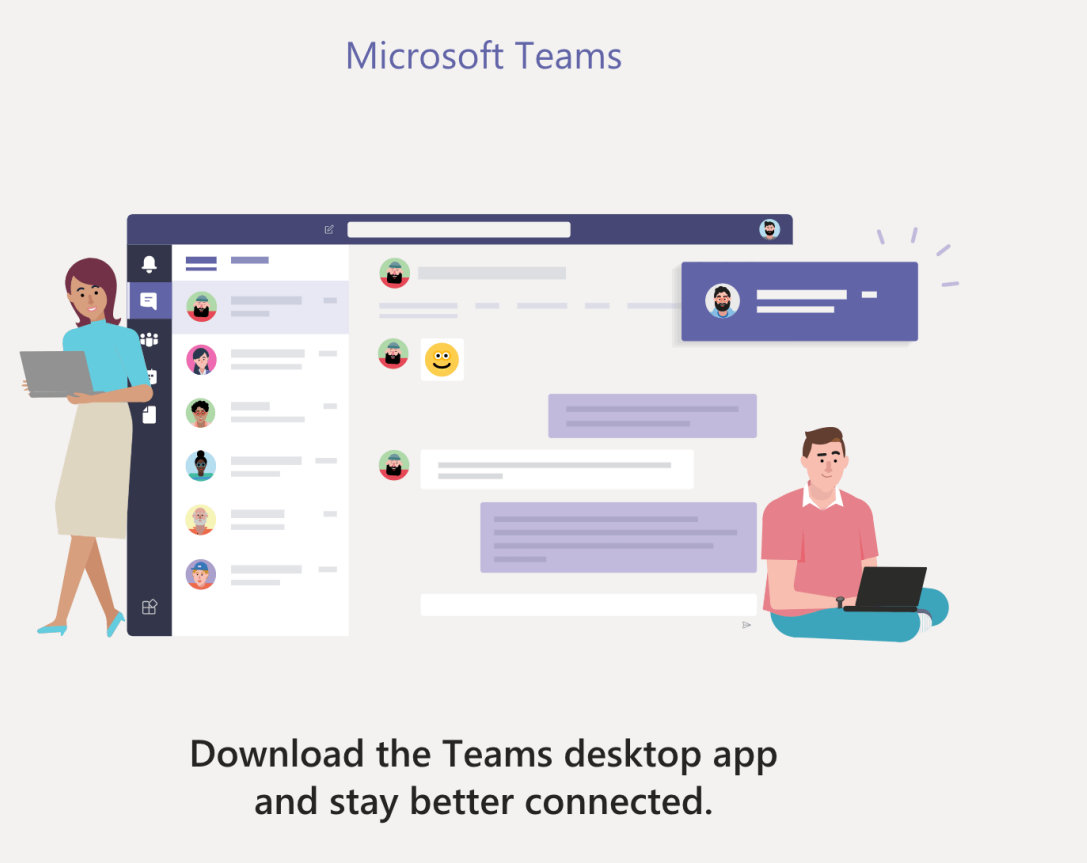

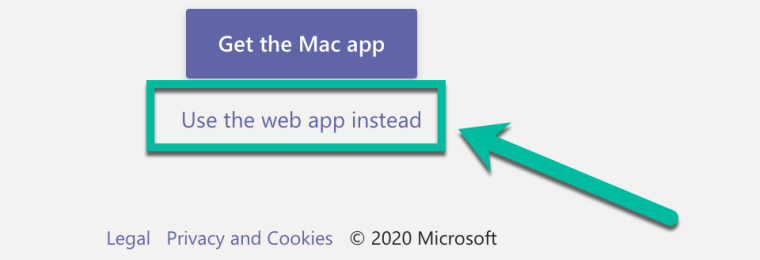

## Step 3 : Find your team(s)

• You will have automatically been added into class teams for all your subjects. Click on the one you want to complete assignments for. There is also an assignments option which will show you all assignments which are due

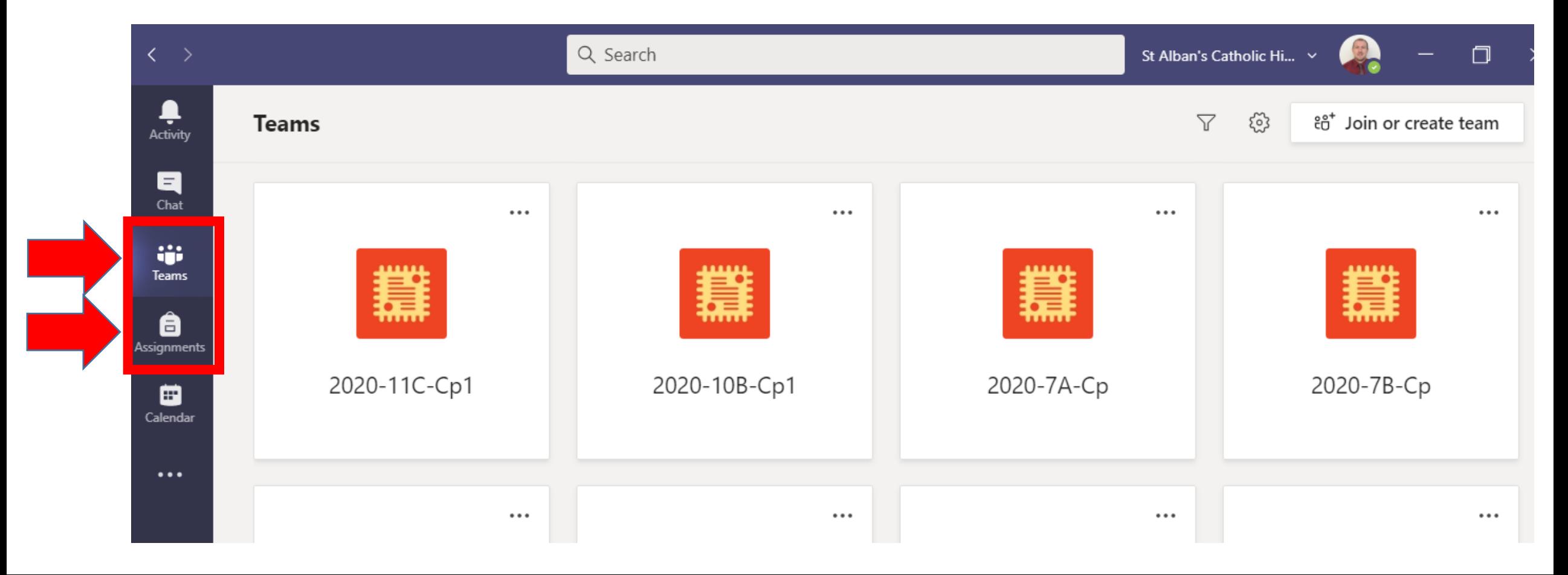

# Step 4 : Viewing assignments (work to complete)

**Your teacher will create an assignment**

**Assignments can either be viewed on the 'Posts' news feed of a team, or accessed from the 'Assignments' tab within a team**

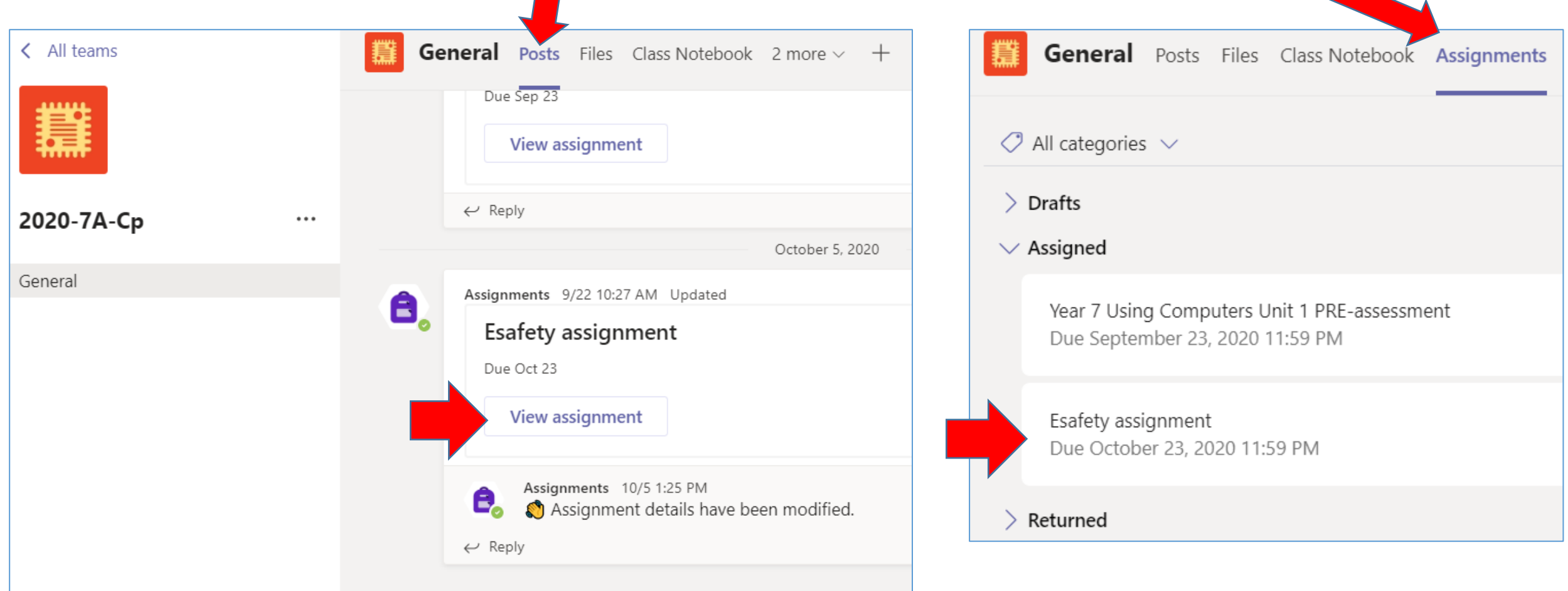

# Step 5 : Doing your work

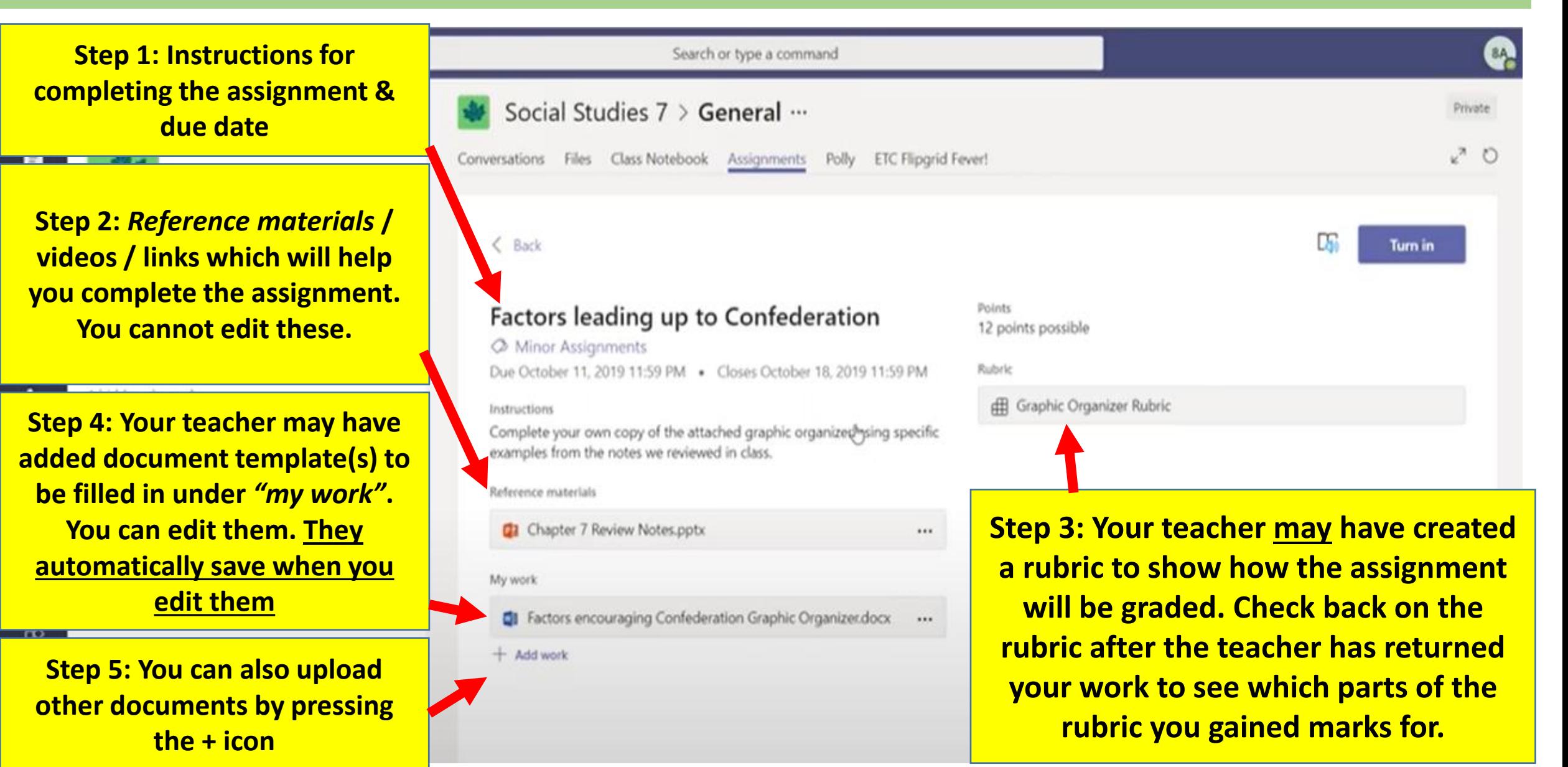

# What is a rubric?

- A rubric can be used as a 'grid' of criteria of what to include in your work to reach different grades.
- Your teacher may have attached a rubric to your assignment to help you know what you need to include
- You can click on it to view it and can also see which parts of the rubric you have achieved once the teacher has returned your work.

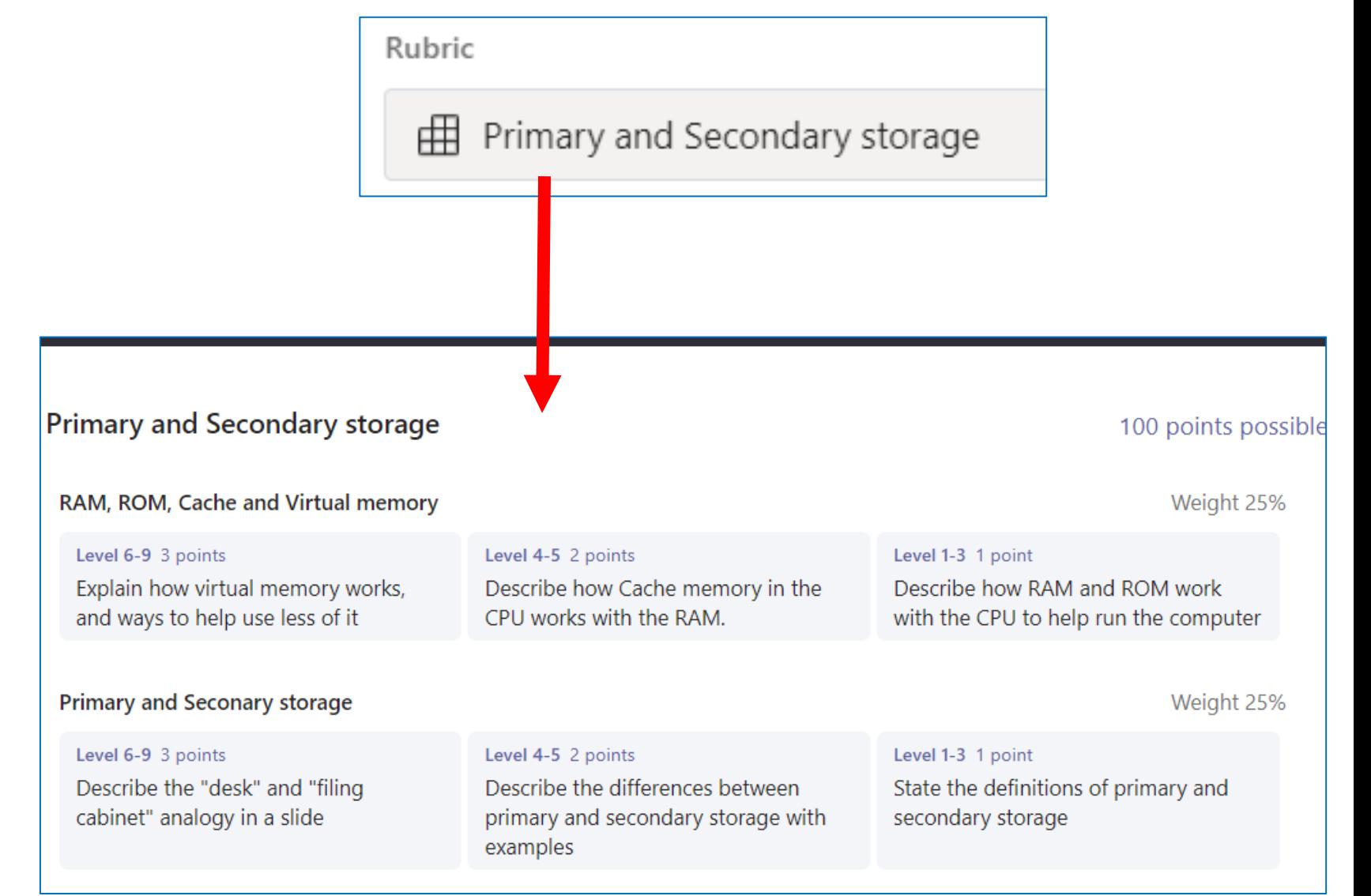

#### Using the file system

- Sometimes your teacher may ask you to find something in the '*files'* section of your team
- Your teacher may have placed everything that the class is meant to access in the "Class Materials" folder (as shown below)

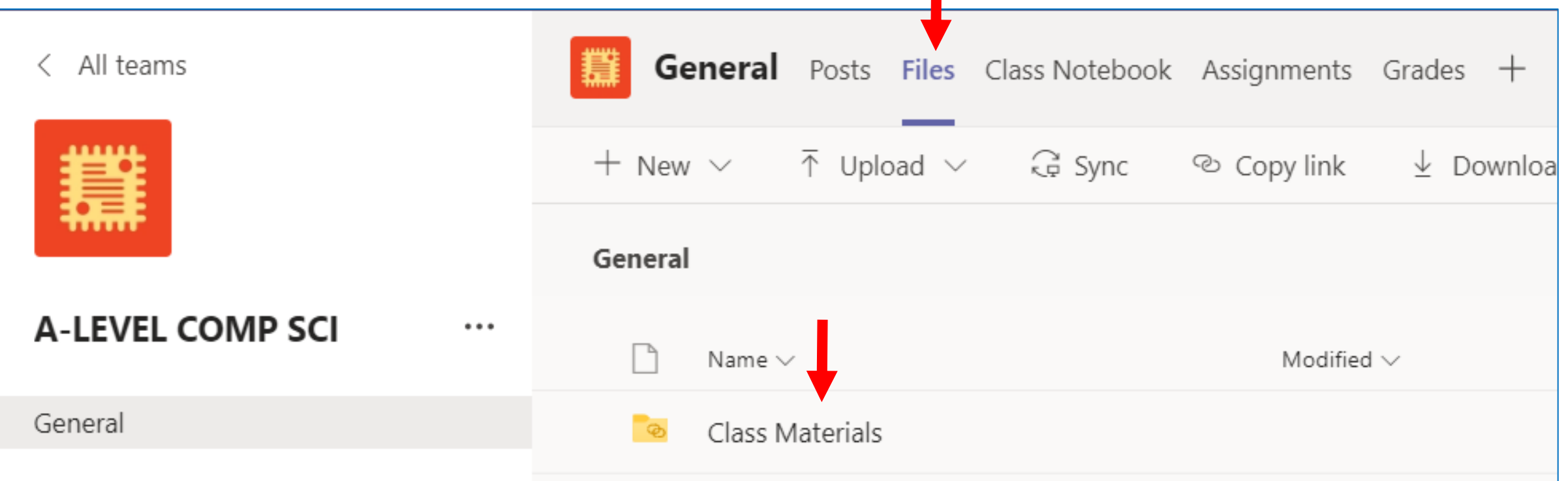

# Step 6 : Turning (Handing) in your work

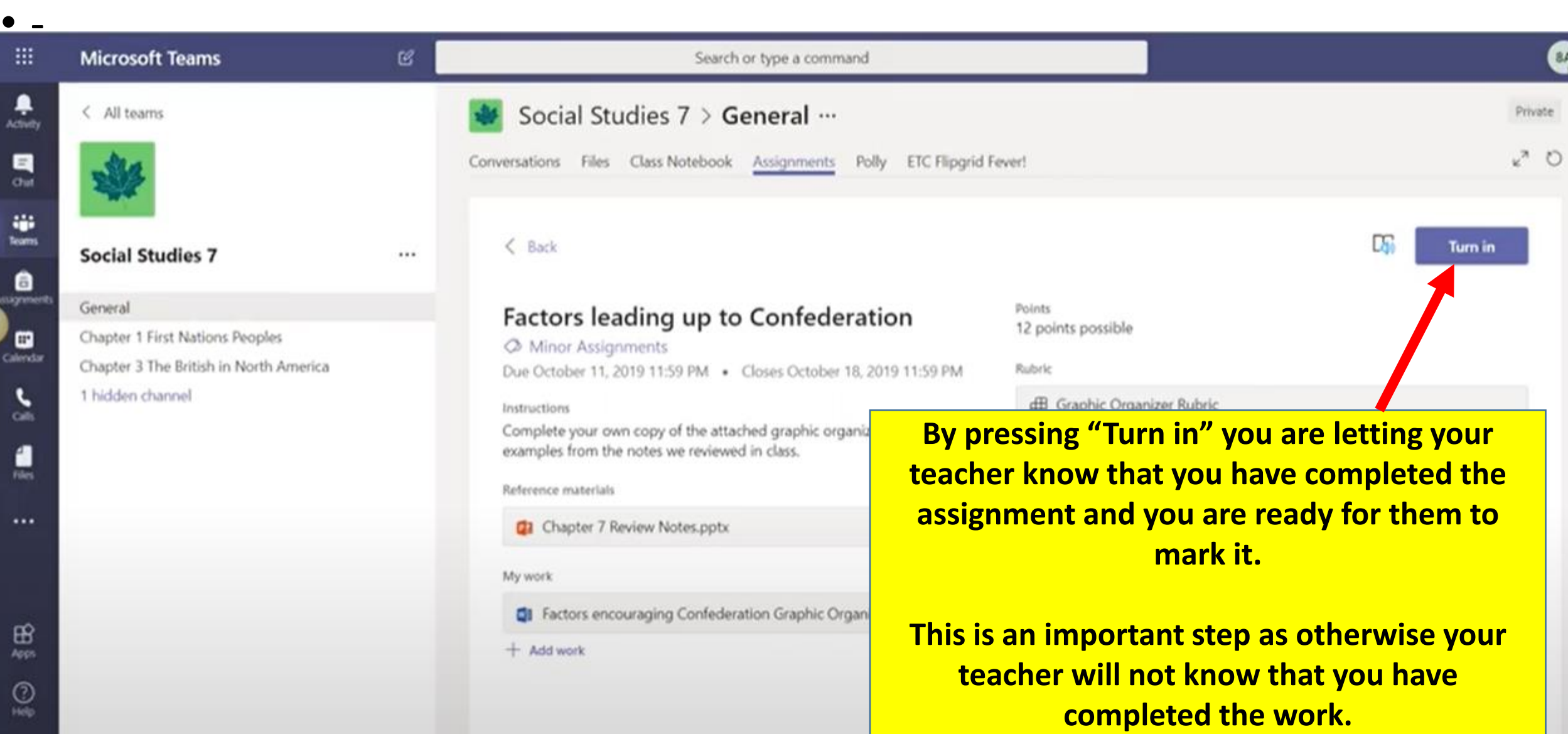

#### Step 7: Undoing a turn in

- You may wish to undo a turn in when you have forgotten to include something on an assignment
- This video also shows the process of undoing a turn in (49sec) [https://www.youtube.com/watch?v=MyOLfLgtQ\\_Q](https://www.youtube.com/watch?v=MyOLfLgtQ_Q)

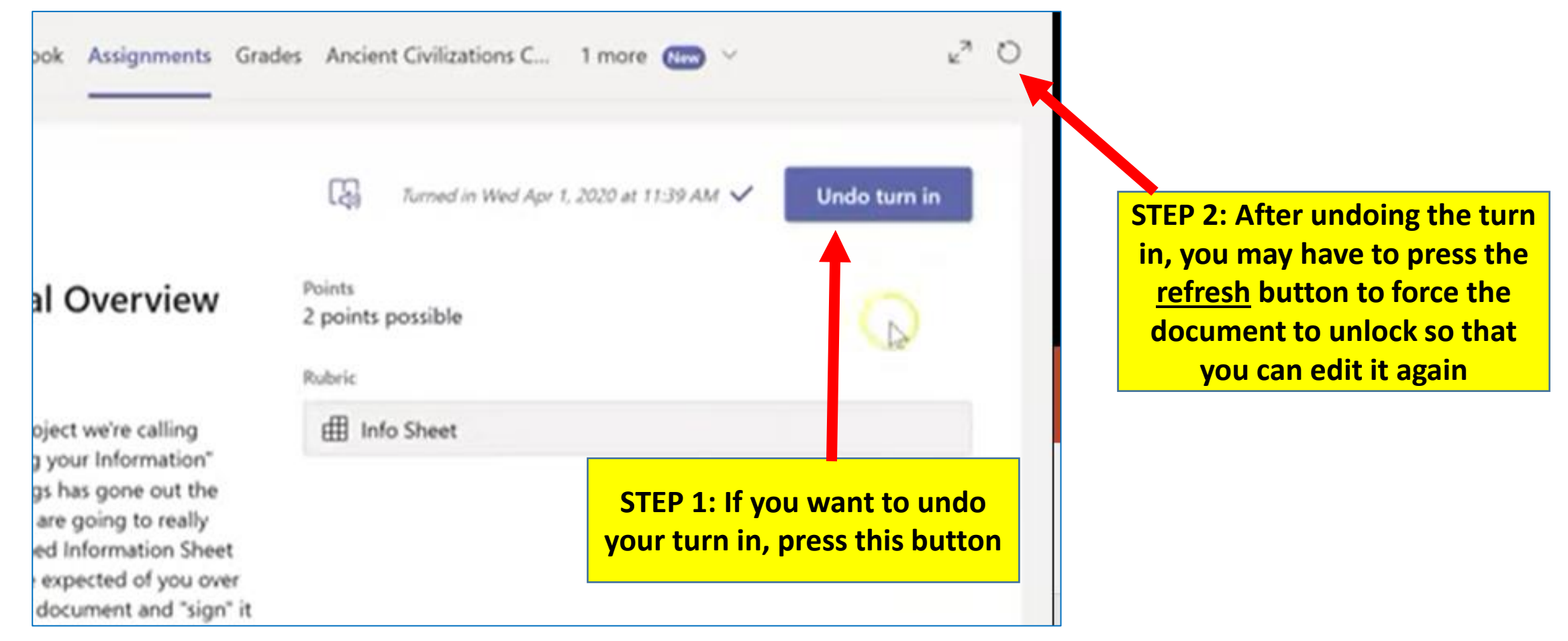

## Step 8 : Acting on feedback

Assignments you've turned in will have a checkmark. Open one to view feedback and scores after your instructor has returned it. You can also select an attached rubric to review more details on your score.

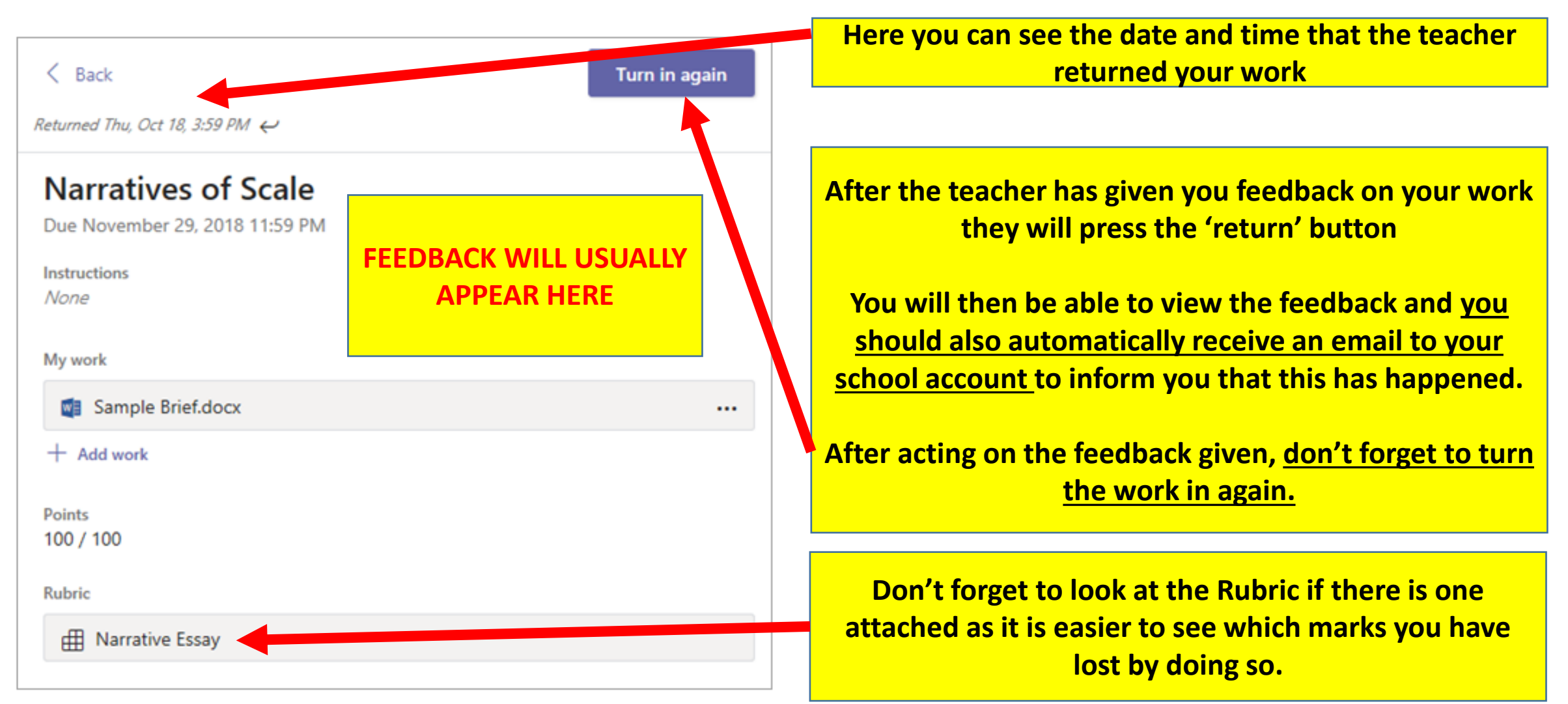

#### Question: What do the different assignment statuses mean?

Open a completed assignment to view more details on its status.

The due date for this assignment has passed and you can no longer turn it in. **Not** turned in

**Generally teachers will not be locking the assignments for submissions past the due date**

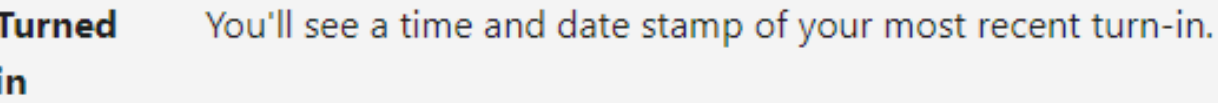

**Returned** You'll see a time and date stamp of when your instructor returned the assignment to you.

**Turn in** You'll see this option when your teacher has returned an assignment to you but is still accepting submissions. This means you can submit any revisions your instructor has again requested.

Your instructor hasn't returned your work yet and submissions are still open. Use this option Undo turn in if you forgot to include something or want to update your work before turning it in again.